**Installation Instructions** 

# ADO™ **1000/2000/3000**  Digital Effects System

**Keyboard Upgrade** 

Catalog No. 1520547-01 Issued: April 1988

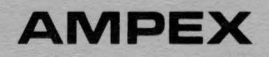

#### Prepared by

MSSD Publications Ampex Corporation 401 Broadway Redwood City, CA 94063-3199

c 1988 by Ampex Corporation All rights reserved Catalog No. 1520547-01 Issued: April 1988

### ADO 1000/2000/3000

### Installation Instructions ADO Keyboard Upgrade

#### 1 INTRODUCTION

()

 $\blacktriangle$ 

These instructions are part of the ADO Keyboard Upgrade Kit, Ampex Part No. 1507300, and give information for installing the new ADO Control Panel Keyboard, Ampex Part No. 1507302, and the new ADO/AVC Switcher Keyboard, Ampex Part No. 1507339.

The new keyboards require new system software as follows:

- o Version 9.2 for ADO 1000/2000 Signal System, Control Panel, and the Combiner Accessory
- o Version 10.0 for ADO 3000 Signal System, Control Panel, and the Concentrator Accessory

List of Materials No. 1507300 is included for reference.

#### 2 INSTALLATION PROCEDURE

#### CAUTION

#### TURN OFF AND DISCONNECT AC POWER TO THE ADO CONTROL PANELS AND ALL SIGNAL SYSTEMS BEFORE PROCEEDING WITH THE UPGRADE.

Perform the following steps for each ADO control panel and each signal system.

- 3 New Keyboard and Overlay
- 1. Select the new keyboard assembly and the appropriate keyboard overlay supplied in the Keyboard Upgrade Kit.
- 2. Without removing the overlay protective backing, position the overlay over the keyboard keys and within the recessed area of the keyboard. Determine the proper position of the overlay.
- 3. Remove protective backing from the overlay to expose the adhesive. Carefully position the overlay and attach it to the keyboard.

#### 4 CONCEN and FS PARAMS Inserts-Required for ADO 3000 Keyboards Only

1. Select the pushbutton inserts, CONCEN and FS PARAMS, supplied with the kit.

### I ADO 1000/2000/3000

- 2. Remove the ON-AIR insert from the new keyboard and replace it with the CONCEN insert. Note: The clear pushbutton lense must be removed for access to the insert.
- 3. Remove the DIGl-TRL PARAMS insert from the new keyboard and replace it with the FS PARAMS insert.

#### 5 Old ADO Keyboard Removal

1. Remove the oid ADO keyboard by disconnecting the keyboard cable from the MAIN KYBD connector at the rear of the control panel monitor housing.

#### **Note**

If you are removing an old ADO/AVC keyboard, the keyboard must also be unbolted from the main AVC switcher panel.

#### 6 ADO Control Panel Software Update

- 1. Select the Control Panel Software Kit supplied with the Keyboard Upgrade Kit.
- 2. Install the Control Panel Software according to instructions contained in that kit.

#### 7 New Keyboard Installation

1. Connect the new ADO keyboard cable to the MAIN KYBD connector at the rear of the control panel monitor housing.

#### Note

If you are installing a new ADO/AVC keyboard, the keyboard must also be secured to the main AVC switcher panel.

#### 8 ADO Signal System Software Update

- 1. Select the Signal System Software Kit supplied with the Keyboard Upgrade Kit.
- 2. Install the Signal System Software according to the instructions contained in that kit.

#### 9 Monochrome PROM Installation

Note

This feature enables the user to program a chroma kill to make the system output black and white. For detailed information, refer to the operations manual.

*CJ* 

 $\bigcirc$ 

- 1. Carefully remove the Input Video Processor PWA from location XAl of the ADO digital card rack.
- 2. If your ADO signal system contains the Digi-Matte option, a piggyback board-the key interpolator-will be mounted on top of the IVP PWA. This piggyback board must be removed in order to install the monochrome PROM. Perform the following:
	- a. Remove the four screws securing the piggyback to the IVP PWA.
	- b. Gently unplug the piggyback from the IVP PWA.
	- c. Remove the old PROM from IC location 7N on the IVP PWA.
	- d. Select the monochrome PROM from the Keyboard Upgrade Kit and install it into location 7N.
- 3. To reinstall the piggyback onto the IVP PWA, perform the following:
	- a. Carefully place the piggyback onto the registration pins of the IVP PWA and, after engaging the piggyback plugs with the IVP sockets, gently push down to seat the piggyback.
	- b. Secure the piggyback with the four screws.
- 4. Carefully reinstall the IVP PWA into the digital card rack.

#### **10 Combiner Software Update-Required for ADO 1000/2000 Systems Only, If Applicable**

- 1. Select the Combiner Software Kit supplied with the Keyboard Upgrade Kit.
- 2. Install combiner software according to instructions contained in that kit.

#### 11 **Concentrator Software Update-Required for ADO 3000 Systems Only, If Applicable**

- 1. Select the Concentrator Software Kit supplied with the Keyboard Upgrade Kit.
- 2. Install concentrator software according to instructions contained in that kit.

#### **12 MS-DOS File Interface Disk, Ver 2.1**

Refer to the operations manual for instructions on how to use the File Interface Disk.

**0** .

 $\blacktriangledown$ 

 $\bigcap$ , \_\_\_\_ //

## **ADO 1000/2000/3000**

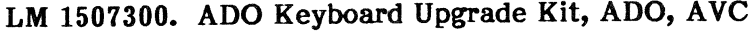

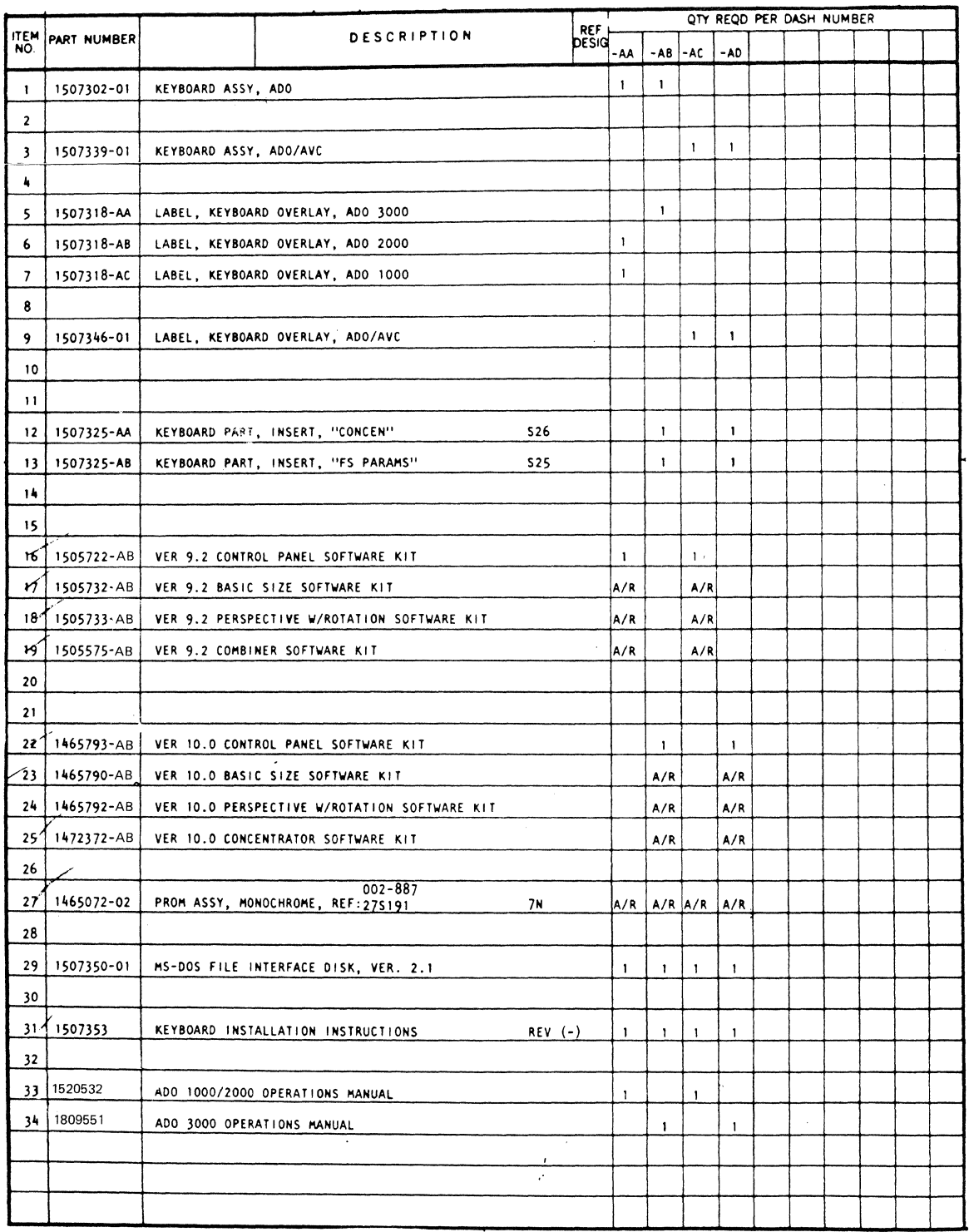

4 Ampex 1520547-01